Advance Deposit Payment Instructions: e-Check

E-check is a fast and convenient method for paying your advance deposit.

Navigate to **bursar.duke.edu**, and click the DukePay icon.

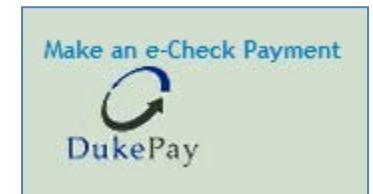

Clicking the DukePay icon leads to a screen where you will enter your Student ID **OR** Student Unique ID, one of which will be found on your decision letter, and your last name.

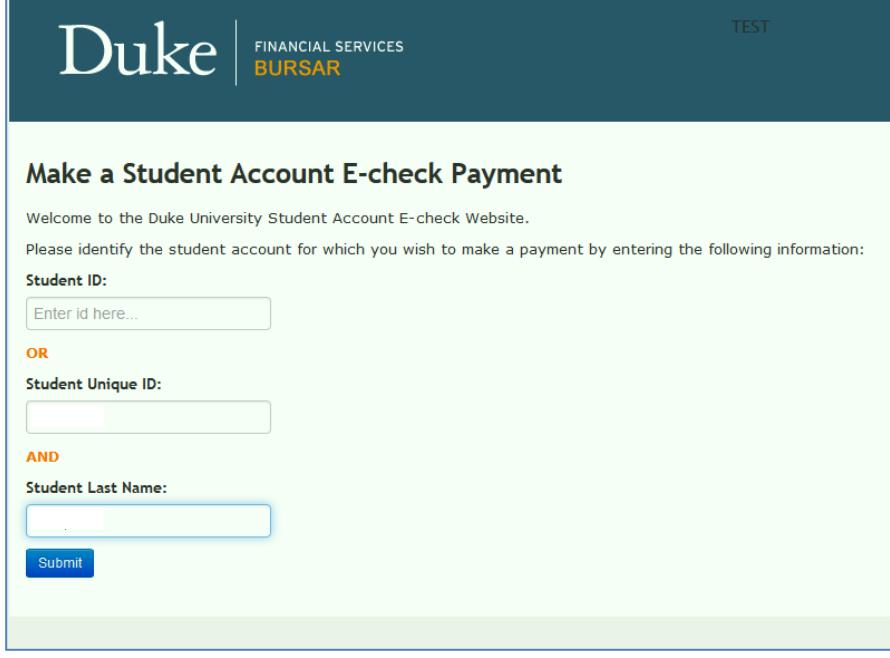

A correct ID/name combination will bring you to a screen that allows an amount to be entered, and a selection of "Student Account Payment" or "Nonrefundable Advance Deposit". Please enter the required amount for your program and select "**Nonrefundable Advance Deposit"**. You will then be able to select your admit term from a list provided.

**\*If you are an existing Duke student please click the DukePay icon found in the 'bills' section of DukeHub, select the Advance Deposit and corresponding term of admit.**

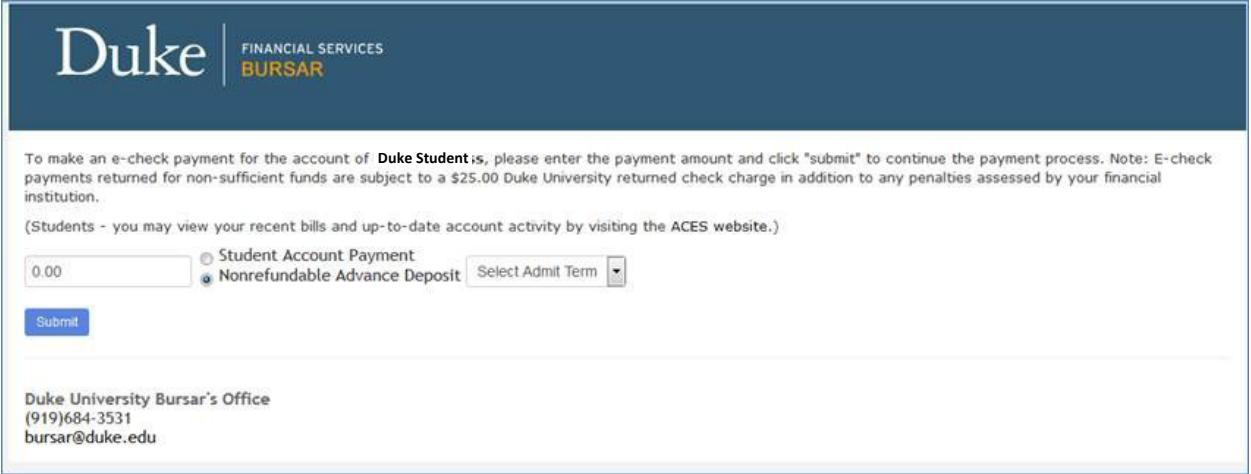

Please proceed to fill in your billing and payment information including the routing and account number, which can be found at the bottom of your check. (see example below)

## **Check Information**

The bank account number, routing number, and check number are printed on the bottom of your check as shown.

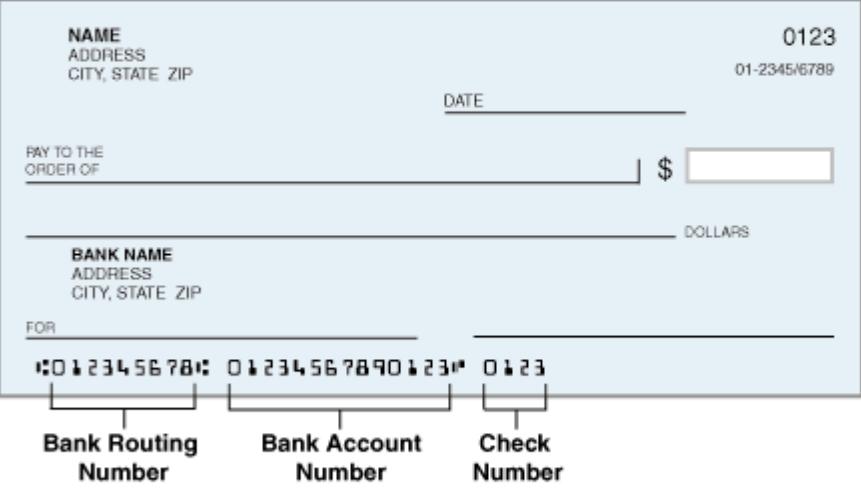

Note: On some checks, the check number is printed in front of the account number.

Duke | FINANCIAL SERVICES

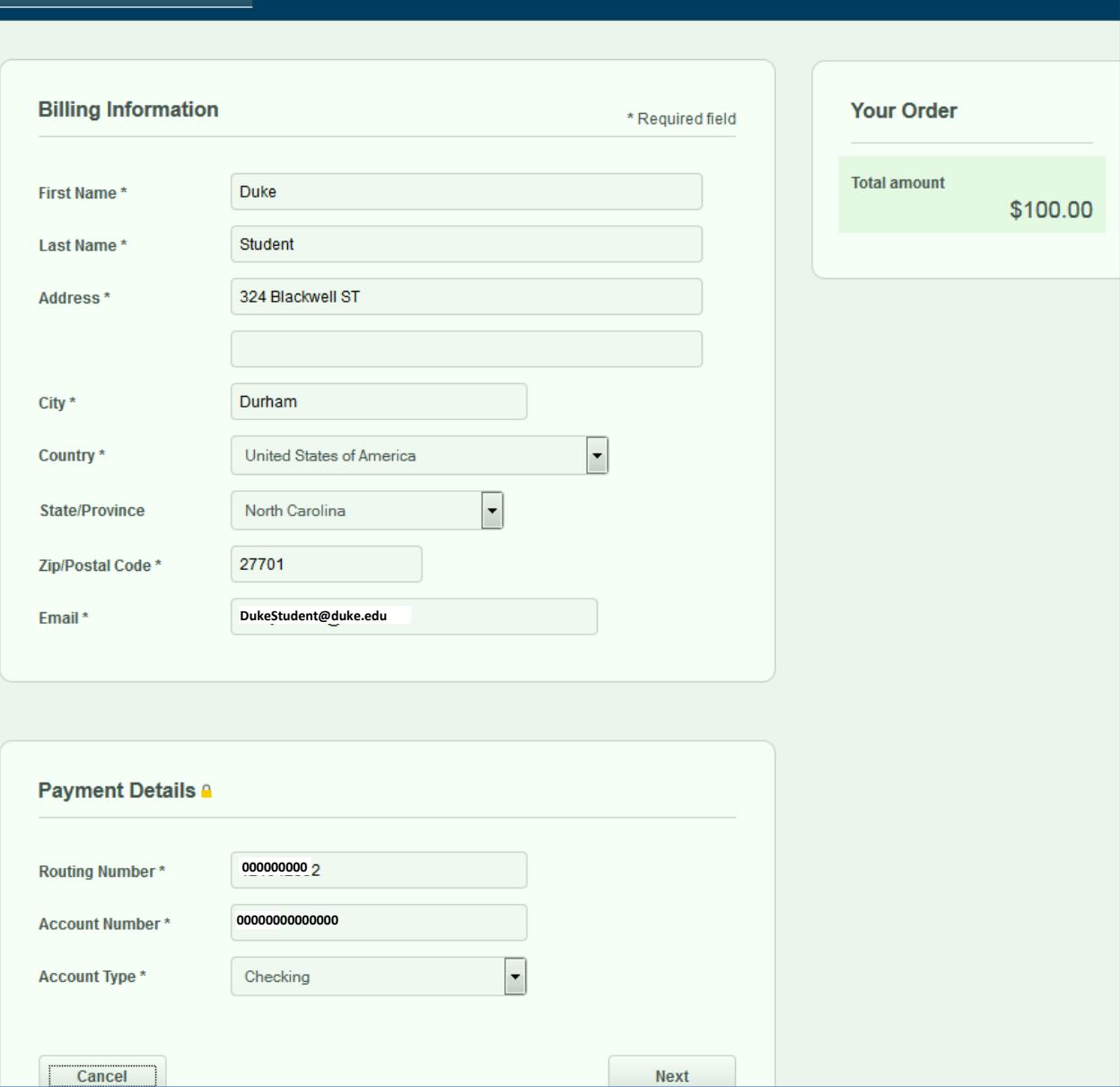

Confirm your payment information, or go back and make any needed corrections.

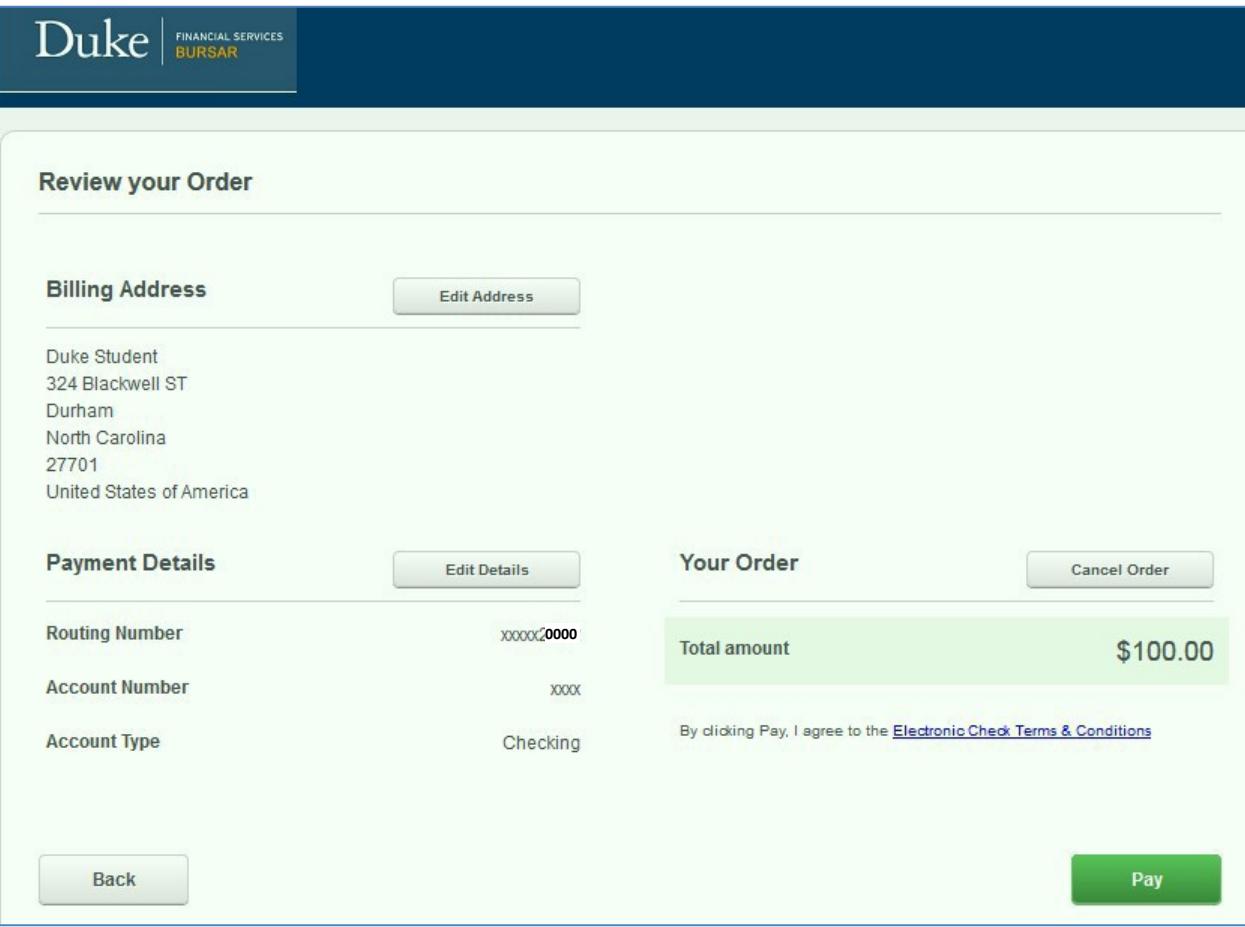

You will receive a confirmation on screen, as well as a receipt via email.

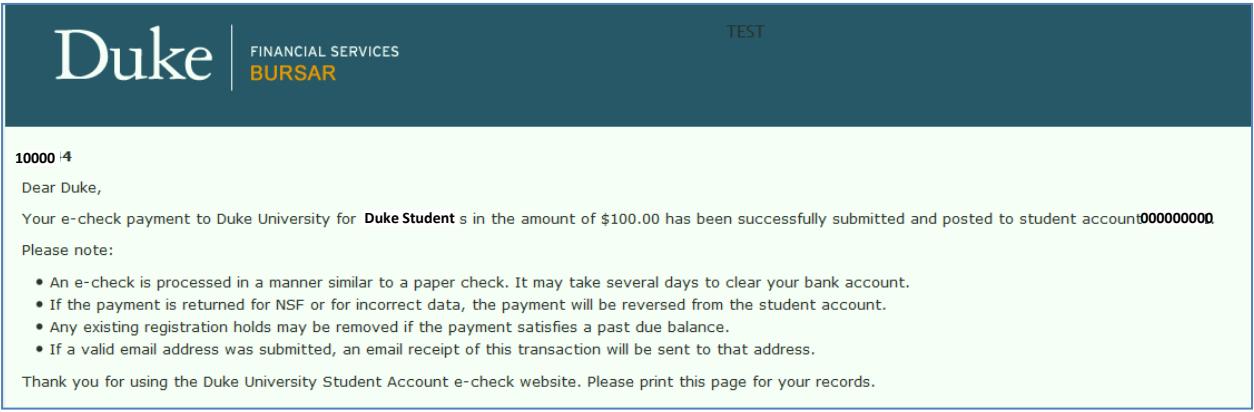

Your advance deposit has been successfully processed.